## **KGC – USING THE CLUB WEBSITE, INCLUDING MASTER SCOREBOARD ON DESKTOP VIEW**

Welcome to Kirkcudbright Golf Club's new website and we hope you find it a useful resource. Most pages are similar to the old website but we have regrouped some functions to make them easier to access, particularly for accessing Master Scoreboard. This means there is a single tab to get to all the tee booking, competition and handicapping support.

1. Here is the new Home Page (www.kirkcudbrighgolf.co.uk). You can always get back to here by clicking on the "Home" tab or the Club title in the centre.

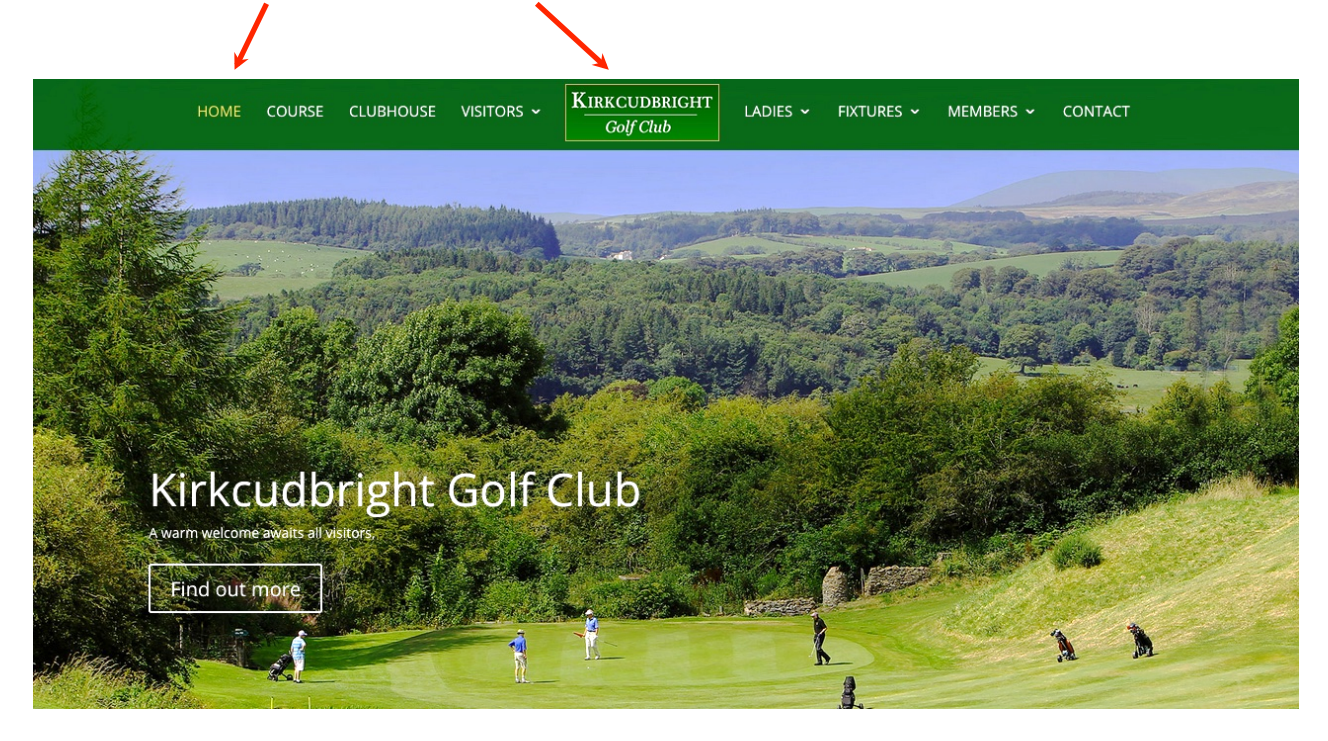

2. To look at fixtures hover the pointer over the tab here.

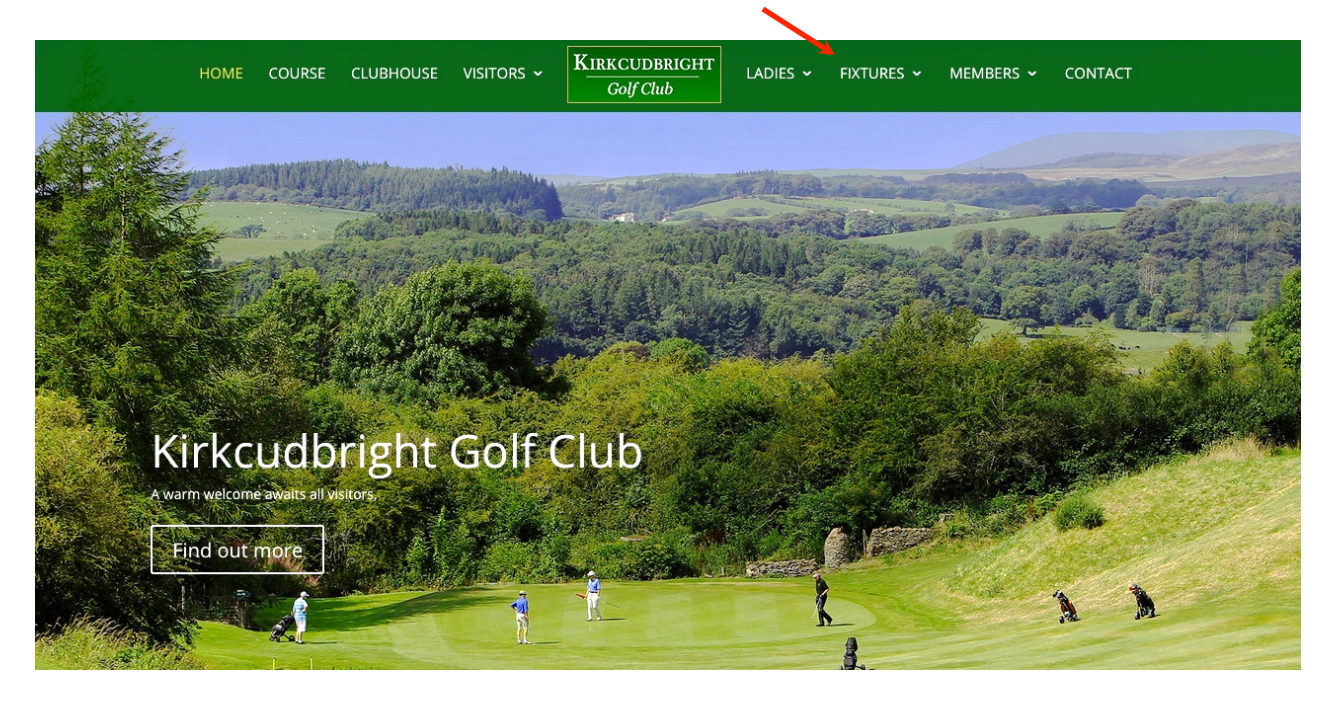

This will give you the choice of then selecting the set of fixtures you want (such as Opens, or Ladies etc) by clicking on that item in the list; or, if you want all Club fixtures on the calendar, just click on "Fixtures" itself. Once in calendar view you can move forward and back by months using the arrows or return to the current day using the "Today" button.

3. For Master Scoreboard (tee booking, competitions and handicapping) hover on the "Members" tab here, then select the "tee booking" or "results" option.

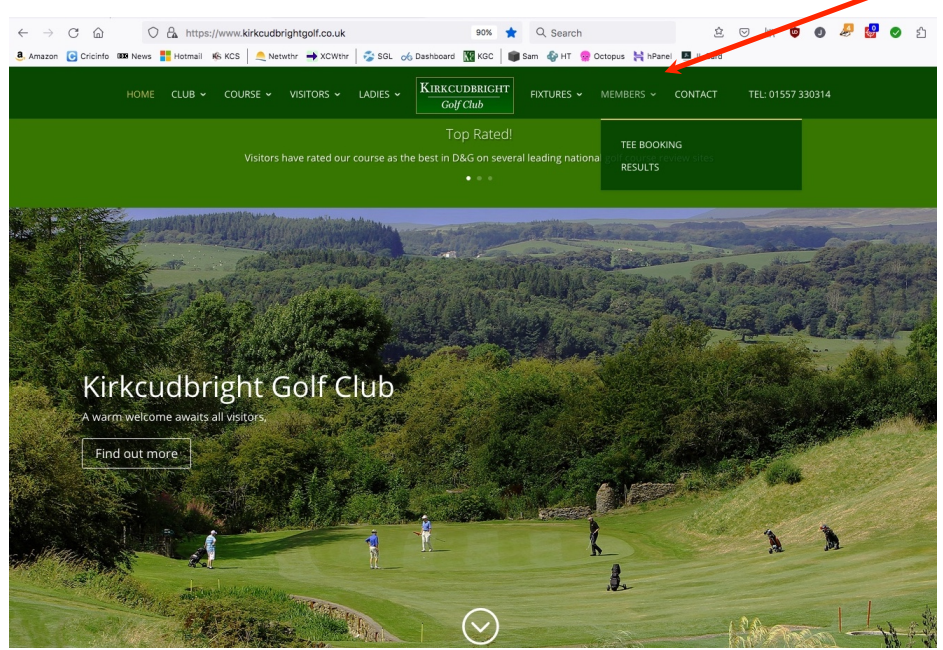

Selecting "tee booking" will open the booking page for the members' area, which you will remember from the old website.

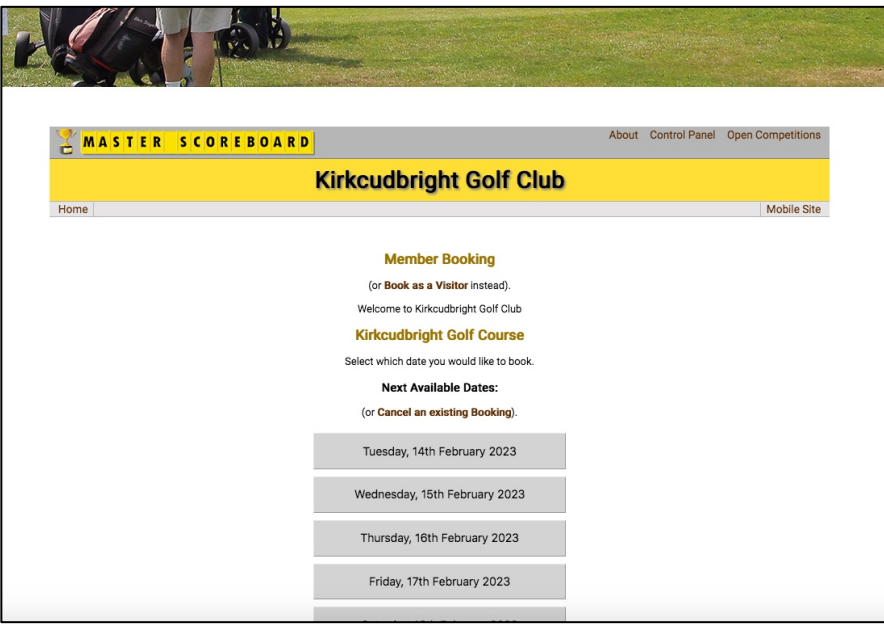

Select the day you want by clicking on it. Do not click the "Book as Visitor" button.

This will take you through to the available tee times for that day. Any missing times will already be booked, either by individuals or as block bookings for sections. If you already have a booking that you want to cancel you can do that here, by clicking on the "Cancel an existing Booking" link above the list of tee times.

You can look at the booking sheet by clicking the "view the Bookings received" link here. Otherwise, simply click on a tee time.

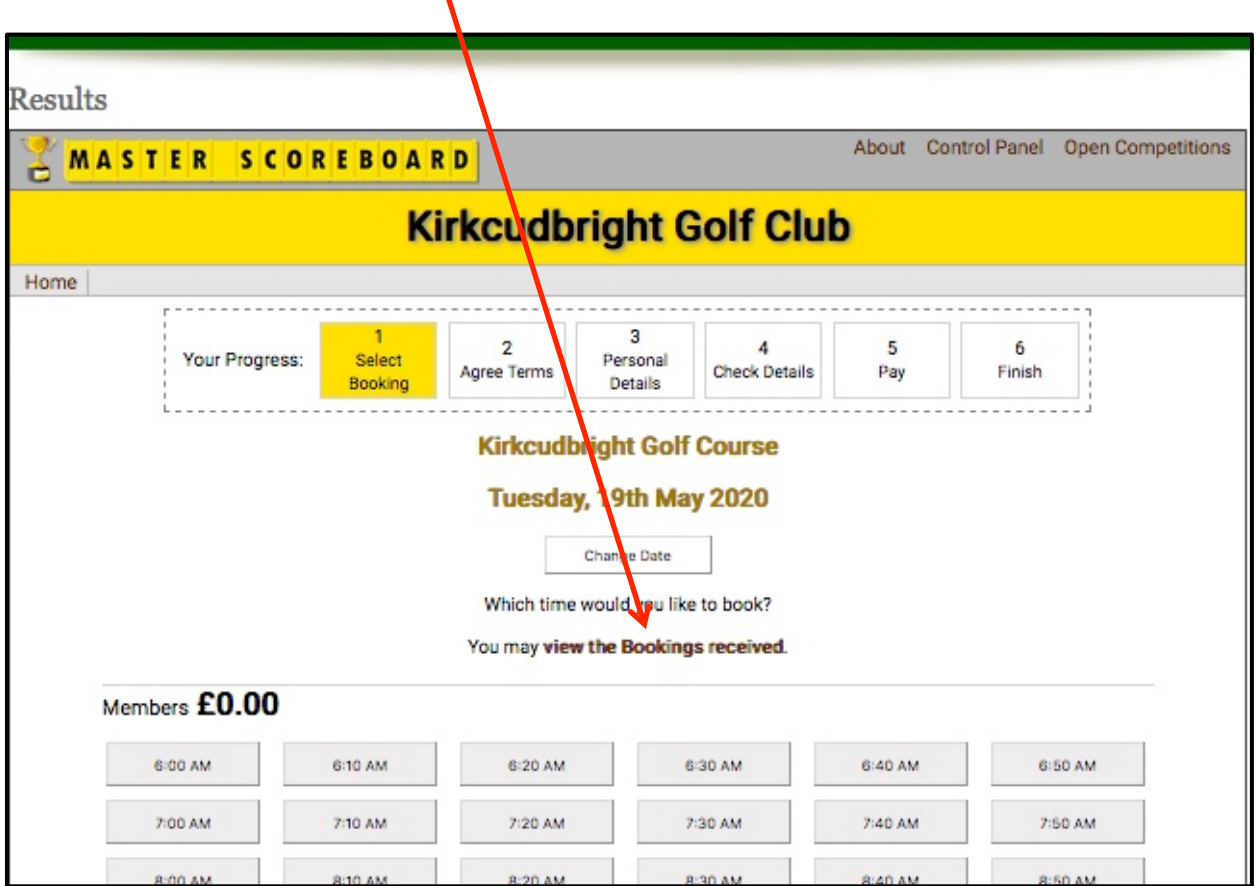

4. Once you have selected a time you will need to log in to continue.

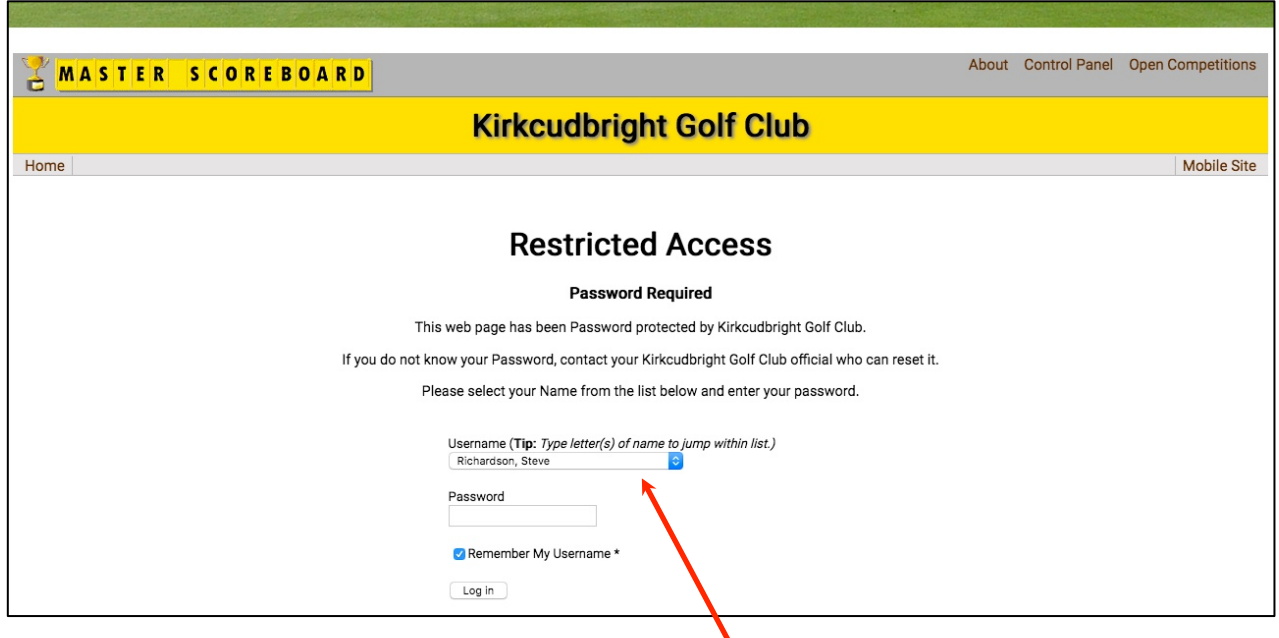

You need to select your name from the dropdown box here – just click in the box or on the small blue arrow box on the right (tip: once the list of names is showing you can just start typing your surname and it will jump to that point in the list of members). Once you have selected your name then enter your password. If this is your first logon and you haven't set a password then the default is "kbtgolf", after which it will get you to set your own. Once you have entered your password then click on "Log In".

5. You now need to complete the rest of the booking information on this page. At the moment, the normal maximum number playing is 4; you can select between 1 and 4 players here.

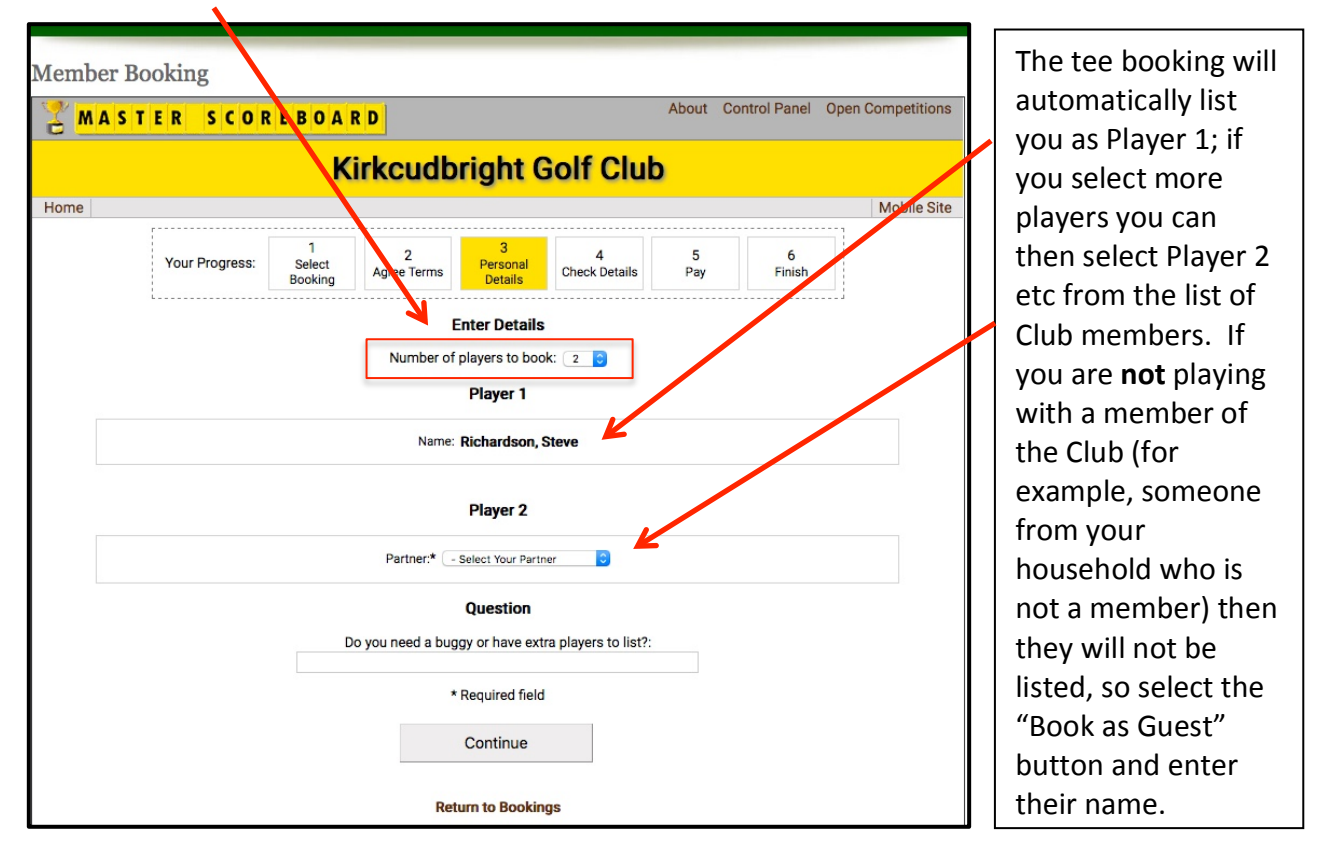

When complete click on the "Continue" button.

6. You are now on the confirmation of booking details page. Check all the details are correct and then click on the "Book Now" button. Your booking will be added to the Booking Sheet for that day/time and to the Club's tee booking system.

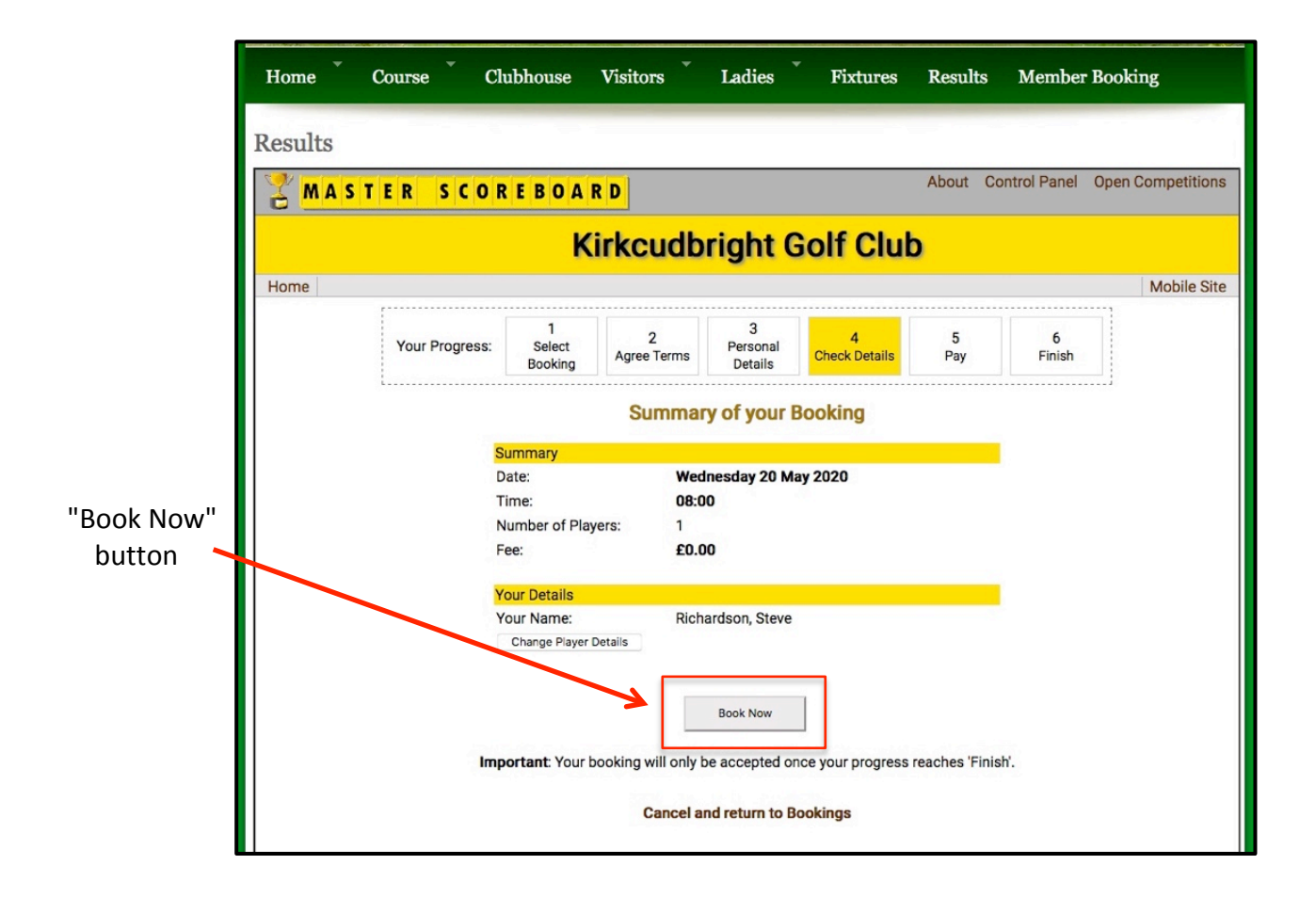

7. If you want to navigate to other Master Scoreboard services then click on the "Home" link that is below the yellow "Kirkcudbright Golf Club" banner. This will take you to the Master Scoreboard landing page. From here you can access tee bookings again (A), competition results (B), handicaps (C), sign in or enter scores for current competitions or General Play Scores (D), see the Leaderboard for competitions under way (E), and go to My Golf (F) where you can check your Competition Purse balance, playing history and any bookings you have for golf. You can also find draws or results for knockout competitions or eclectics at the bottom of the screen (G).

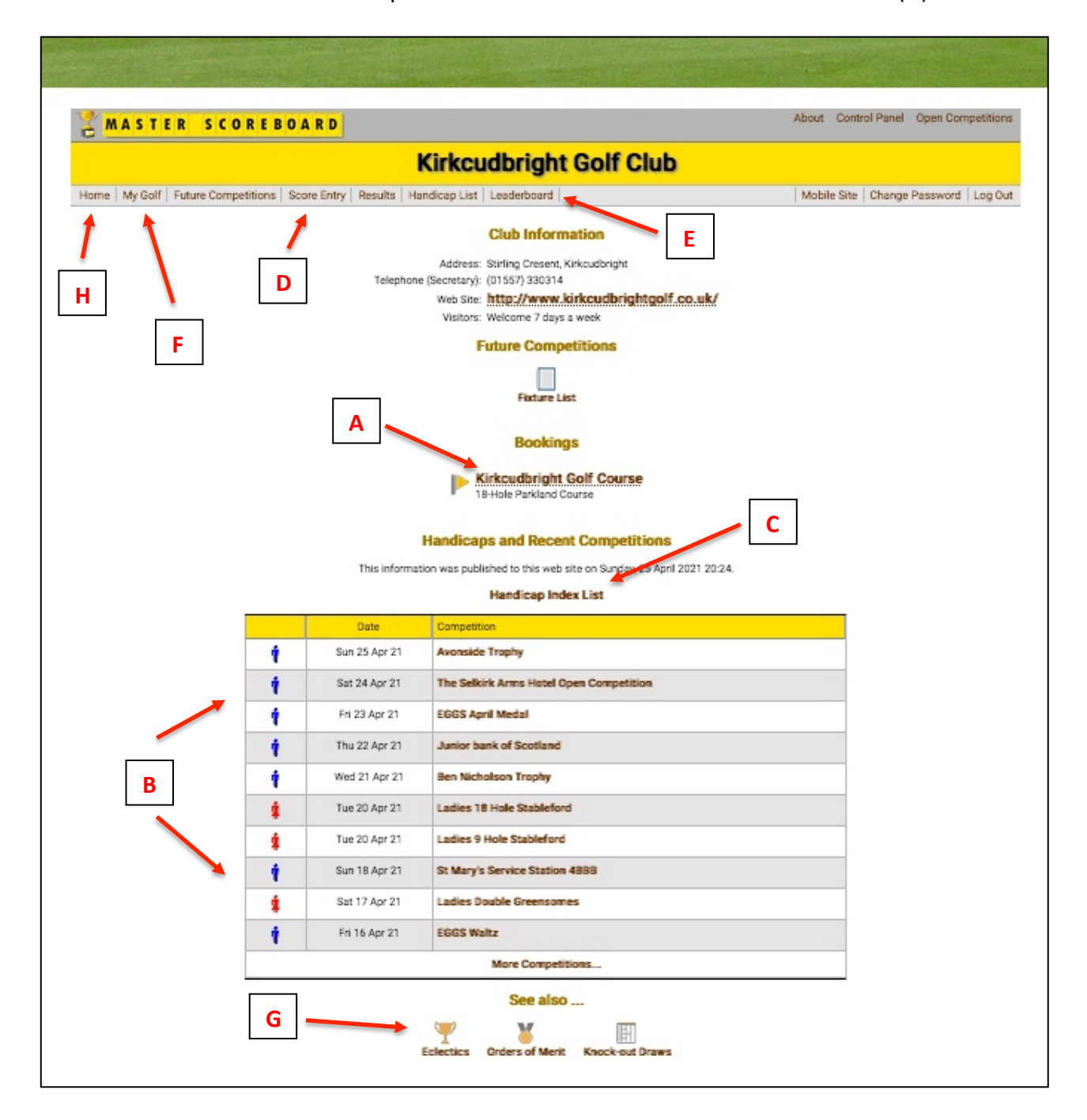

Wherever you go on Master Scoreboard you can always get back to this main page by clicking on the Master Scoreboard "Home" link (H) at the left of the menu bar.

If you have any difficulties with a booking or forget your password, please contact the Office for assistance.

## **(01557) 330314 office@kirkcudbrightgolf.co.uk**